## PowerPoint 読み取り専用 (パスワード保護) で保存する インスタン インタン 2022/03/07 1

Q 新しいフォルダー (4)の検索

更新日時

⊪ →

キャンセル

 $\times$ 

 $\rightarrow$ 

▼

ツール(L)

タグ: タグの追加

Č)

- ⚫ 【書き込みパスワード】 を設定すると、【読み取り専用】 になります。
- ⚫ 【読み取りパスワード】 を設定することもできます。
	- 1. 【**名前を付けて保存**】 をクリックし、保存先を指定します
	- 2. 【ツール】 ボタンの右【▼】をクリック
	- 3. 【**全般オプション**】 をクリック
	- 4. 任意の 【パスワード】 を入力し、【**OK**】 をクリック
	- 5. 確認の 【パスワード】 を入力し、【**OK**】 をクリック

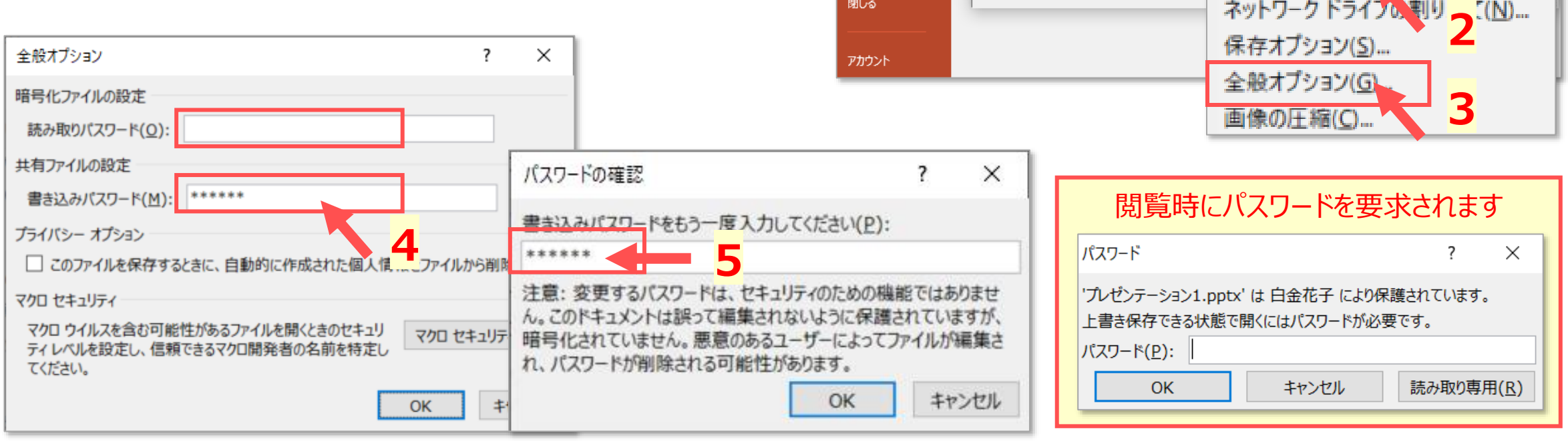

**1**

情報

新規

駅

印刷

共有

エクスポート

上書き保存

名前を付けて保存

名前を付けて保存

新しいフォルダー

→ v ↑ ■ « デスク... > 新しいフォルダー ...

 $\vee$  <

作成者: 作成者の追加

名前

レゼンテーション1.pp

ファイルの種類(T): PowerPoint プレゼンテーション (\*.pptx)

P3名前を付けて保存

■ ネットワーク

ヘ フォルダーの非表示

ファイル名(N):

整理 ▼